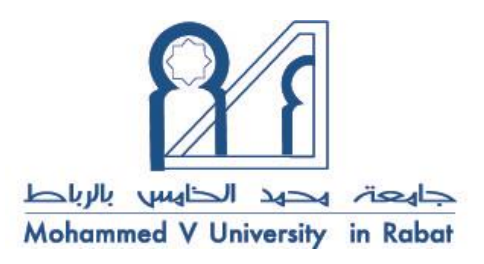

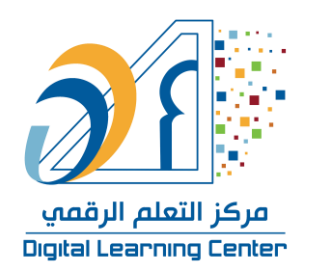

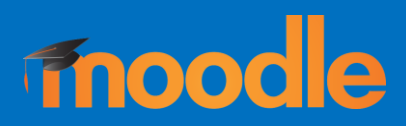

# **Plateforme pédagogique MOODLE -**

*Guide de l'étudiant l'enseignant l'étudiant*

*Contact :* dlc@um5r.ac.ma *Site Web :* dlc.um5.ac.ma

## **Sommaire**

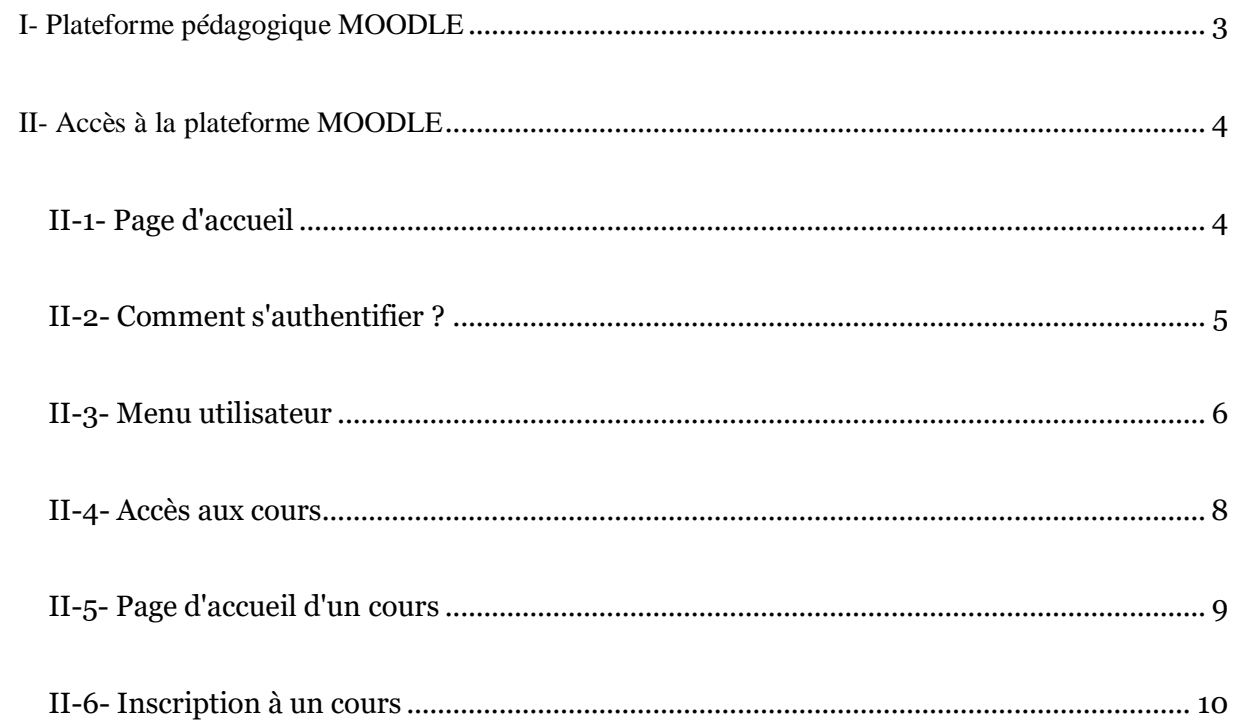

## <span id="page-2-0"></span>I- Plateforme pédagogique MOODLE

L'Université Mohammed V de Rabat a mobilisé toutes les ressources Humaines et logistiques pour faire de MOODLE (Modular Object-Oriented Dynamic Learning Environment : « Environnement Orienté Objet d'Apprentissage Dynamique Modulaire »), l'une de ses plateformes de référence en matière d'enseignement à distance. L'objectif majeur est de remédier à l'inconvénient du coût de connexion, pris en charge par les étudiants et les enseignants.

Cette plate-forme, qui offre de multiples services, est disponible dans notre université depuis 2006, et sa dernière version date de 2016.

13 instances MOODLE sont hébergées sur les serveurs de l'Université une pour chaque établissement, à savoir :

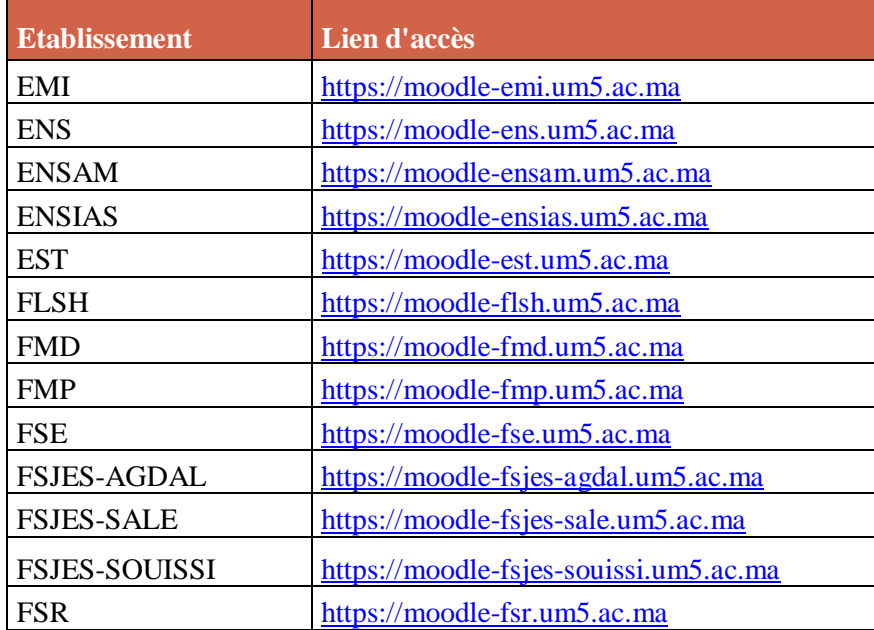

#### **Qu'est ce que MOODLE ?**

Utilisée dans 240 pays autours du monde, la plateforme MOODLE, adaptée aux petites classes comme pour les grands amphis, permet l'apprentissage hybride ainsi que les cours 100% à distance. Sa dernière version, avec son interface améliorée, intuitive et facile d'utilisation, fournit un éventail de fonctionnalités très complètes, garantissant une personnalisation du cours par l'enseignant.

Elle permet de :

■ intégrer différents types de ressources pédagogiques (vidéo, audio, fichier, ...);

- contrôler l'accès aux ressources pédagogiques ;
- intégrer différents outils et activités d'évaluation tels que : test, devoir à rendre, évaluation par les pairs… ;
- faciliter les activités de tutorat et de pilotage de la formation ;
- gérer la communauté d'apprenants ;
- intégrer différents outils de collaboration tels que : forum, chat, wiki... ;
- intégrer des outils de reporting et de suivi personnalisé par étudiant.

## <span id="page-3-0"></span>II- Accès à la plateforme MOODLE

## <span id="page-3-1"></span>**II-1- Page d'accueil**

Ouvrez un navigateur, tapez le lien d'accès à ma plateforme relative à votre établissement, vous tombez sur la page suivante :

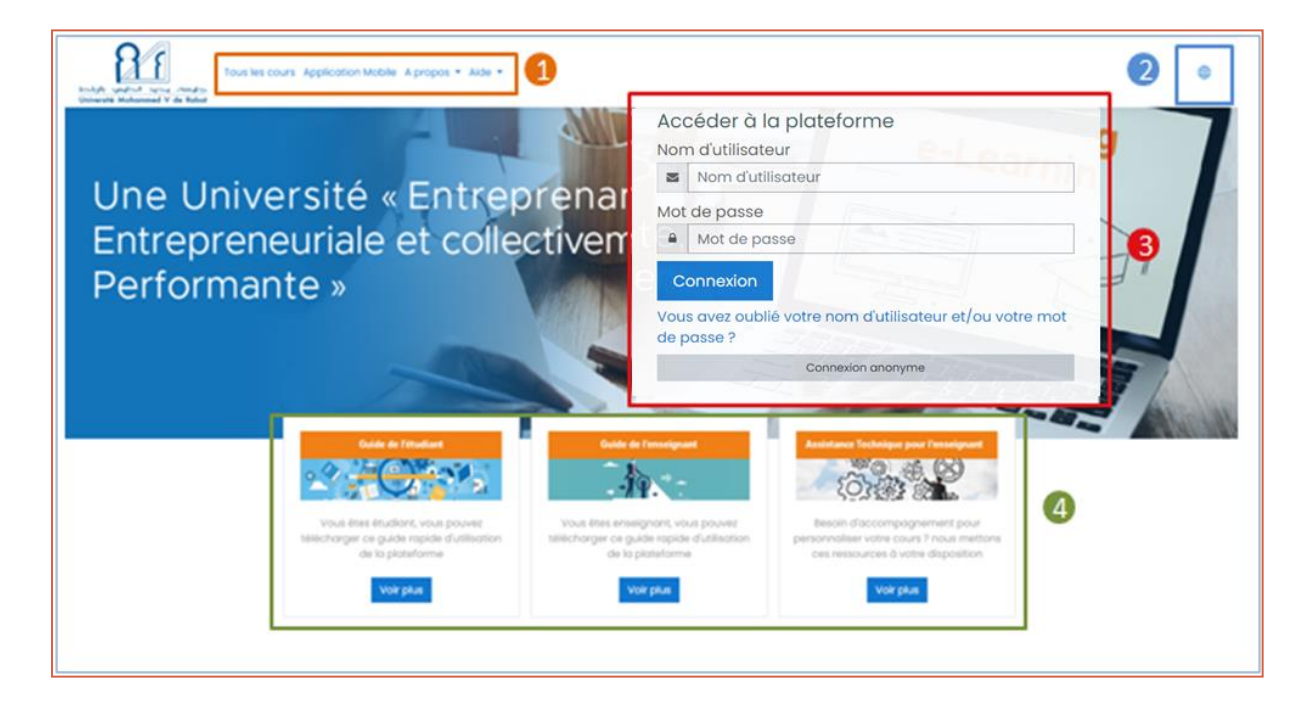

Menu principal permettant de :

- trouvez tous les cours :
- Télécharger l'application mobile MOODLE
- Accéder aux sites de l'UM5R et le DLC
- Accéder à l'aide MOODLE : FAQ, Assistance technique, Guides d'utilisation

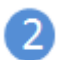

Langues proposées

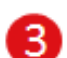

Formulaire de connexion

Assistance technique, et guides pour les enseignants et les étudiants sur l'utilisation de la plateforme MOODLE.

#### **Catégories de cours**

La plateforme est organisée en catégories, selon l'arborescence suivante :

*Type de diplôme -> filière -> semestre -> module -> cours*

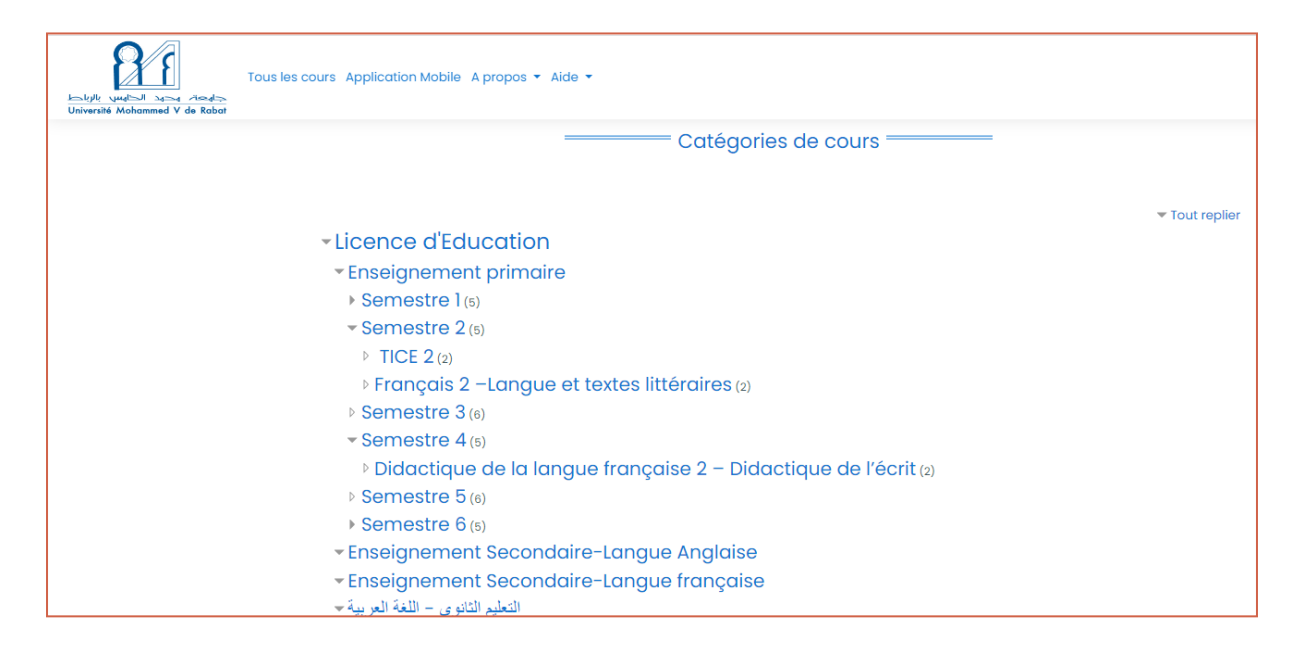

## <span id="page-4-0"></span>**II-2- Comment s'authentifier ?**

L'université Mohammed V de Rabat met à la disposition de ses étudiants, de ses enseignants et administratifs, **un compte institutionnel** leur permettant d'accéder à la plateforme MOODLE.

Ce compte doit être activé au niveau de la messagerie institutionnelle utilisée pour pouvoir se connecter sans problème.

Une fois sur la page d'accueil, il suffit d'introduire les paramètres d'accès à la messagerie institutionnelle Microsoft à savoir :

- nom d'utilisateur : mail institutionnel (prénom nom@um5.ac.ma pour les étudiants et pr[énom.nom@um5.ac.ma](mailto:nom_nom@um5.ac.ma) pour les enseignants et les administratifs)
- mot de passe : mot de passe de la messagerie institutionnelle

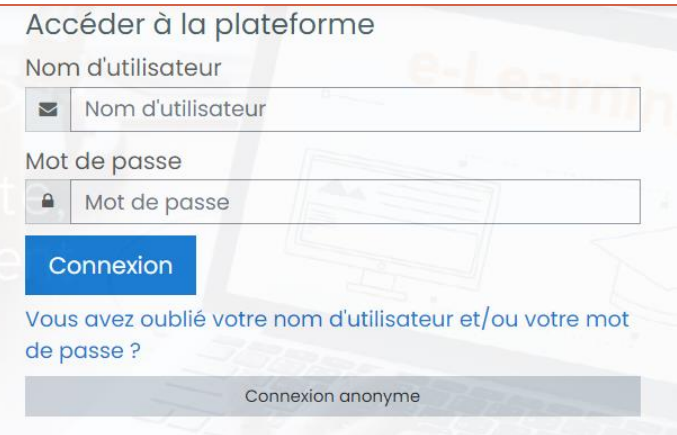

En cas de problème de connexion ou besoin de réinitialisation de mot de passe, veuillez contacter le point relais messagerie selon votre établissement d'appartenance :

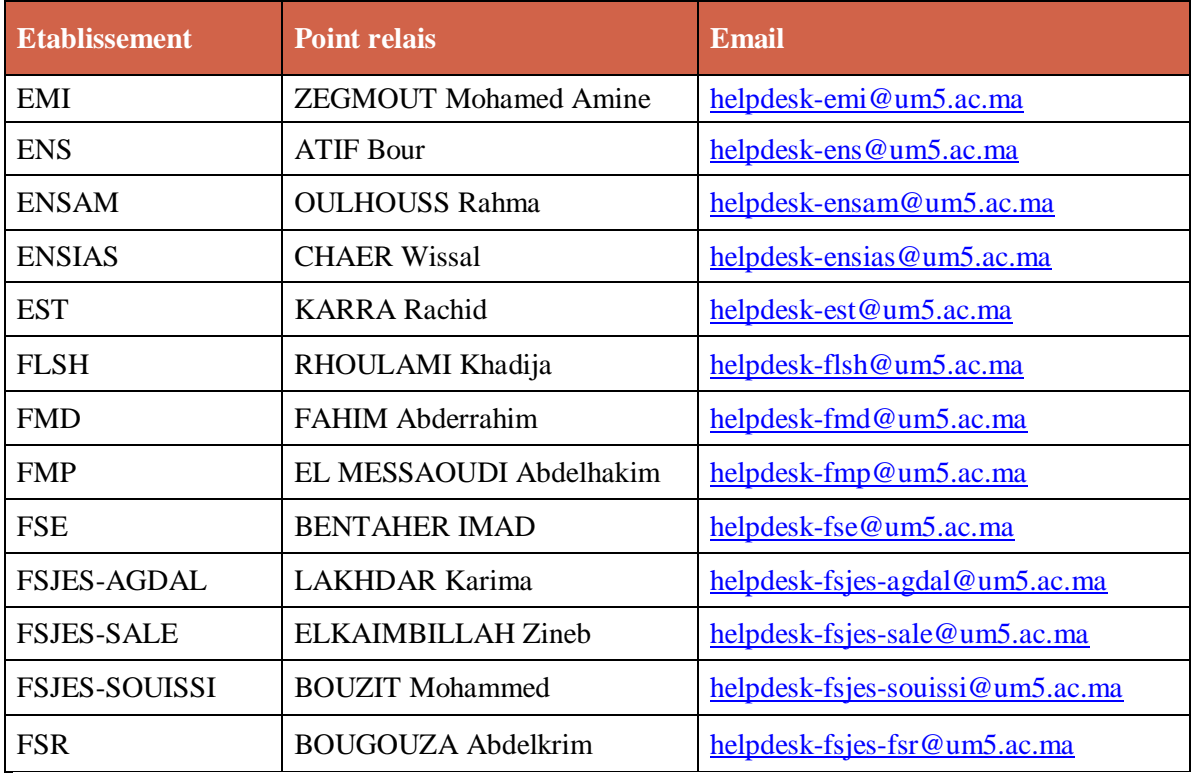

Les utilisateurs peuvent se connecter via tout dispositif numérique (PC, téléphone, tablette...). Une fois connecté, vous êtes redirigés vers la page *Tableau de bord*.

## <span id="page-5-0"></span>**II-3- Menu utilisateur**

Accessible en cliquant sur la photo de profil en haut à droite de la fenêtre, ce menu contient des liens vers votre tableau de bord, votre profil, vos notes, vos messages personnels et vos préférences. Le dernier lien permet de se déconnecter de la plateforme.

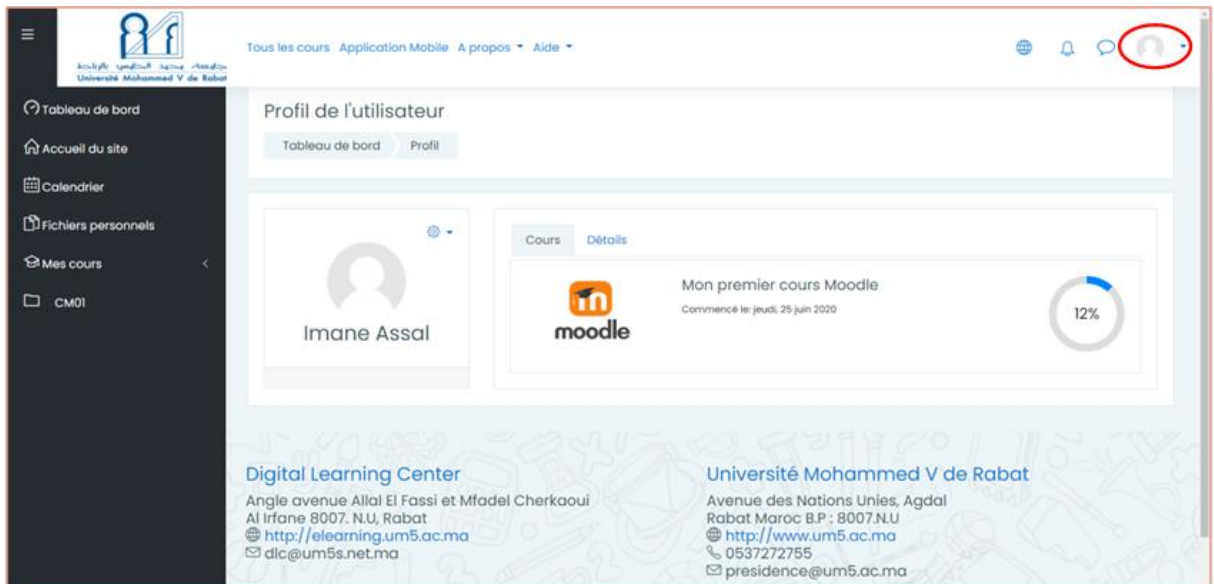

#### **Tableau de bord :**

Le tableau de bord est une page personnalisée donnant des liens vers des cours dans lesquels vous êtes inscrit avec le pourcentage de progression dans chaque cours, ainsi que des liens vers les activités comme les discussions non-lues dans un forum et les devoirs à remettre.

Il est possible de personnaliser votre tableau de bord, y ajouter ou supprimer des blocs en cliquant sur le bouton *Modifier cette page*.

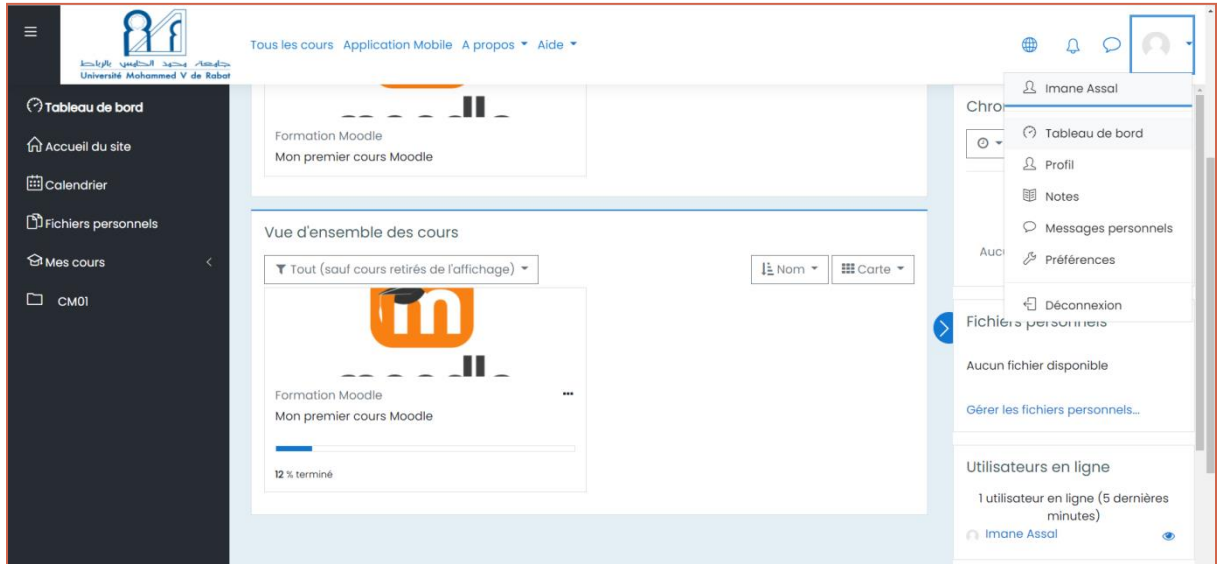

### **Profil**

Chaque utilisateur MOODLE possède une page de profil, accessible au moyen du lien Profil du menu utilisateur (en haut à droite de la fenêtre).

Cette page comporte des liens vers d'autres pages, permettant de modifier les informations du profil ainsi que les préférences, de consulter les messages des forums, les articles de blogs et de consulter les rapports auxquels vous avez accès.

En plus des champs nom, prénom et email, cette page comporte d'autres champs que nous proposons de renseigner tels que : la description, la photo de profil et la langue préférée.

La modification du profil permet aussi de déterminer la manière dont vous souhaitez voir l'adresse mail diffusée, de recevoir les messages de la plateforme ainsi que d'autres fonctions propres à MOODLE.

*Note : Vu que l'authentification à la plateforme se fait à travers le compte institutionnel, il n'est possible de modifier le mot de passe d'accès qu'en modifiant le mot de passe de la messagerie.*

#### **Notes**

Cette page regroupe les notes ayant été collectés de plusieurs évaluations de tous cours dans lesquels vous êtes inscrit.

#### **Messages personnels**

Dans MOODLE, vous pouvez envoyer et recevoir des messages personnels via la messagerie instantanée.

#### **Préférences**

Dans les préférences (« Avatar / Préférences »), vous pouvez choisir des éléments concernant votre profil, votre langue préférée à utiliser pour les cours MOODLE, paramétrer le suivi des forums, des messages et des notifications...

### <span id="page-7-0"></span>**II-4- Accès aux cours**

La plateforme est organisée selon l'arborescence suivante :

#### *Type de diplôme -> filière -> semestre -> module*

Après l'authentification à la plateforme, la navigation peut se faire de différentes manières :

- 1. Accès via le menu en haut de page en cliquant sur Tous les cours pour accéder au catalogue des cours.
- 2. Accès via le menu à gauche de page en cliquant sur Mes cours,
- 3. Accès via le menu à gauche de page en cliquant sur le tableau de bord qui est une page personnalisée donnant aux utilisateurs des liens vers leurs cours et activités comme les discussions non-lues dans un forum et les devoirs à remettre, il est affiché dés que l'utilisateur est connecté.

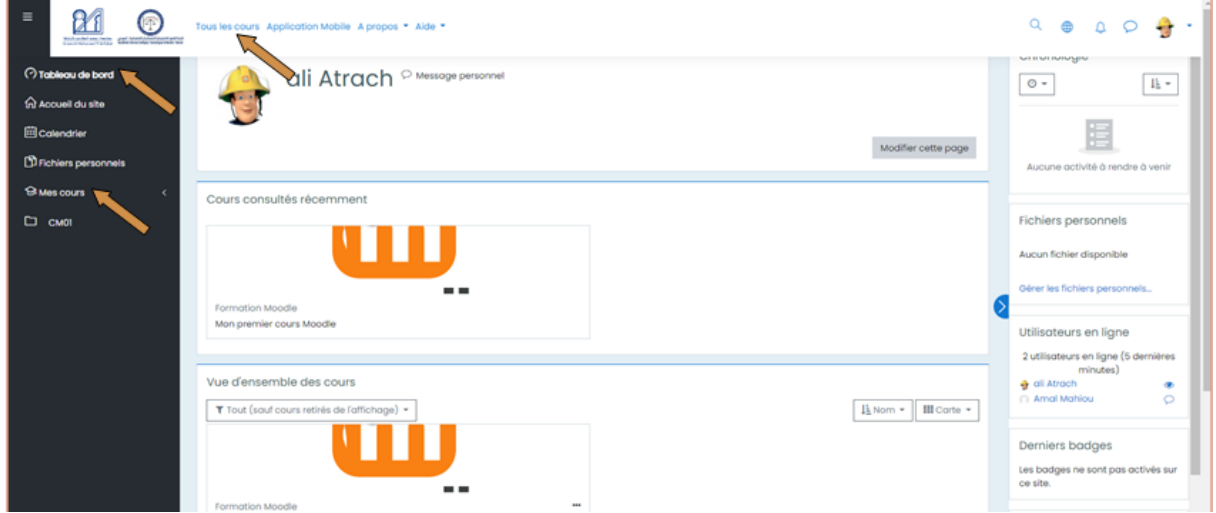

## <span id="page-8-0"></span>**II-5- Page d'accueil d'un cours**

Un cours est un espace dans une plateforme MOODLE où les enseignants peuvent ajouter des activités et des ressources pour les étudiants. Un enseignant peut disposer de plusieurs cours et un cours peut comprendre plusieurs enseignants et plus d'un groupe d'étudiants.

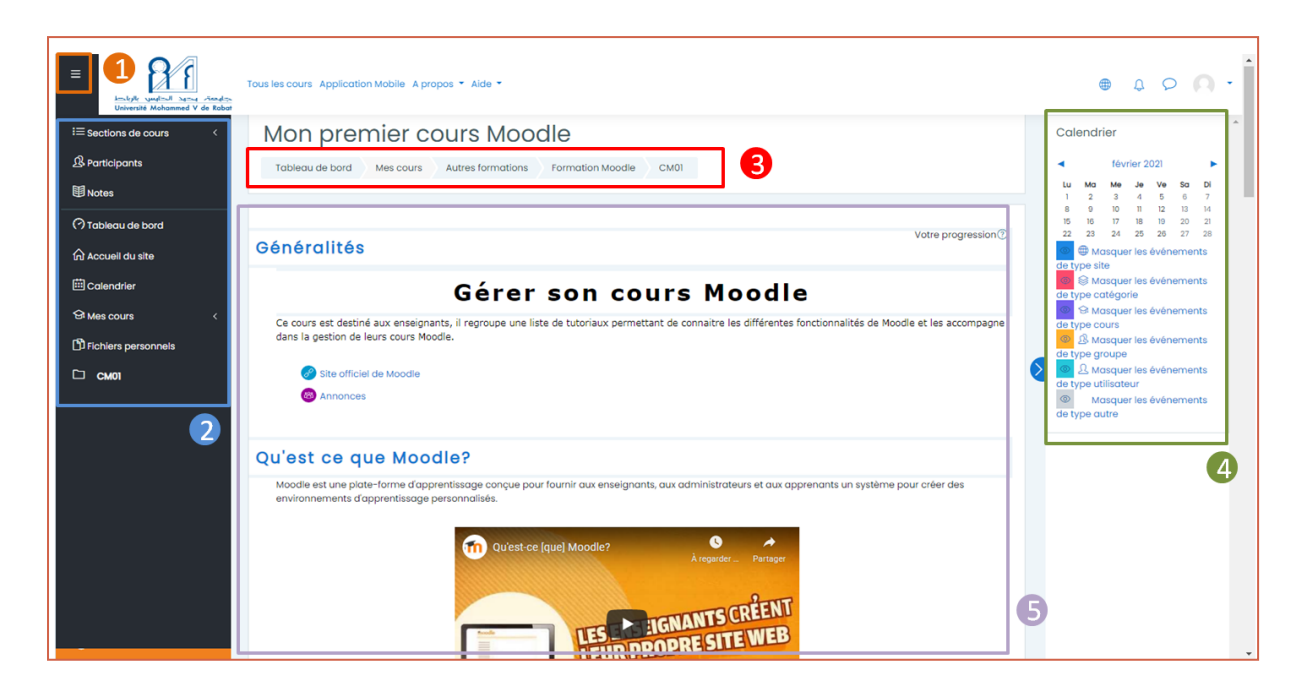

- Ce bouton permet de plier et de déplier le menu principal qui se trouve à gauche de la page.
- Menu principal du cours
- 3

Bloc fonctionnel contenant des informations ou des fonctionnalités supplémentaires pour l'étudiant ou l'enseignant, tel que le calendrier.

 $\vert$  4

Au fur et à mesure que vous avancez dans un cours, un fil d'Ariane se construit dans le haut de la page. Il permet de vous indiquer l'endroit où vous vous trouvez dans le cours. Pour revenir à la page d'accueil du cours, il suffit de cliquer dans ce fil d'Ariane sur le code du cours.

La partie centrale correspond au contenu du cours. Il dépend du type de format de cours choisi au moment de la création du cours.

Cette partie est découpée en "sections" qui permettent d'organiser / structurer le cours. C'est dans les sections que seront ajoutées : les ressources du cours et les activités du cours

### <span id="page-9-0"></span>**II-6- Inscription à un cours**

Pour accéder à un cours il faut que l'enseignant procède à l'inscription des étudiants, il se peut qu'il active la méthode *Auto-inscription*, ce qui signifie que vous devez vous inscrire vousmême dans le cours. Cette inscription peut se faire avec ou sans clef d'inscription, communiquée par l'enseignant.

Une fois inscrit dans un cours, vous n'êtes plus amené à entrer cette clef d'inscription une deuxième fois.

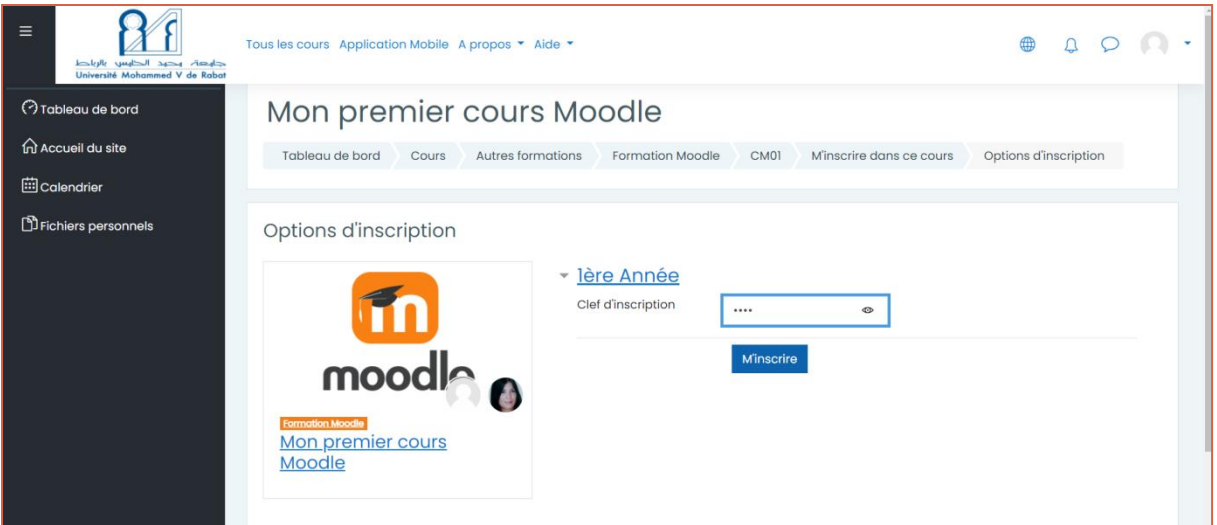